온라인 줌 참여방법 How to access Zoom 参加ZOOM方式

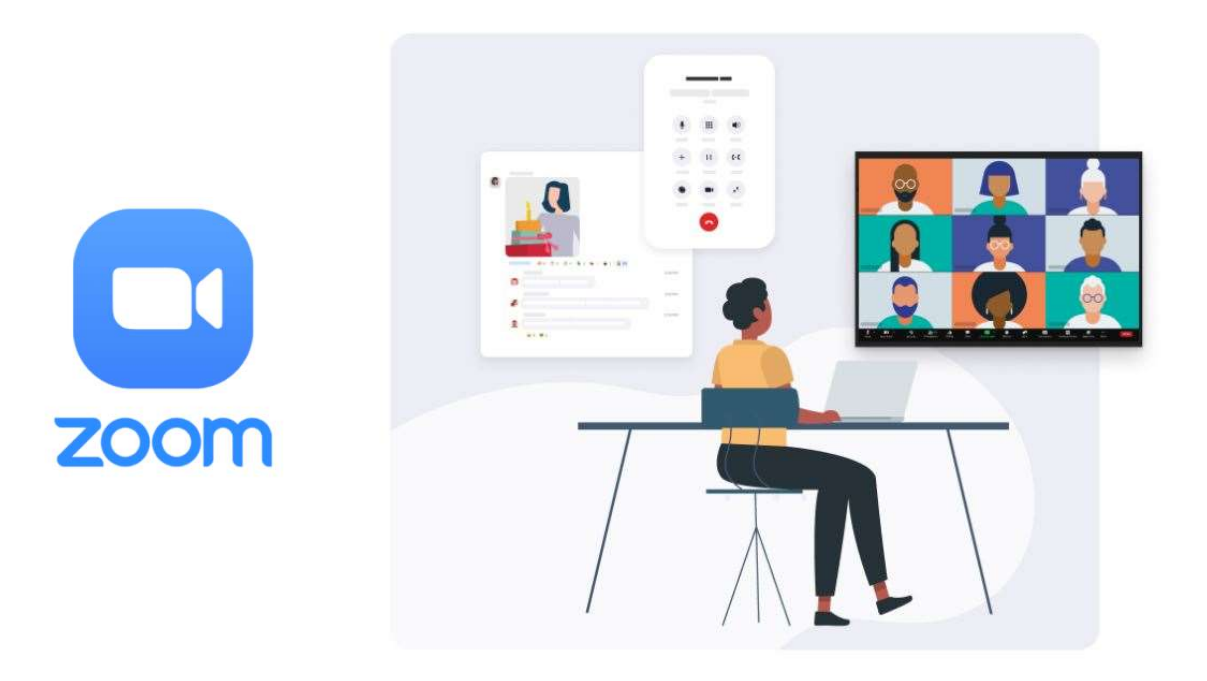

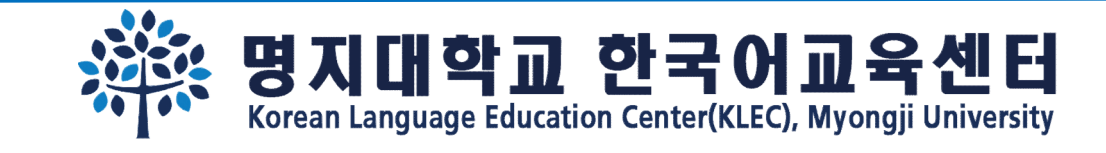

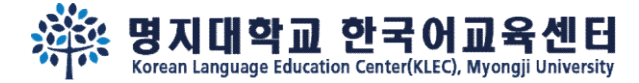

 $\overline{m}$  LTE  $\overline{m}$ 

**3** 취소

열기

#### Step 1.

## Download 'Zoom' app 下载'ZOOM'APP

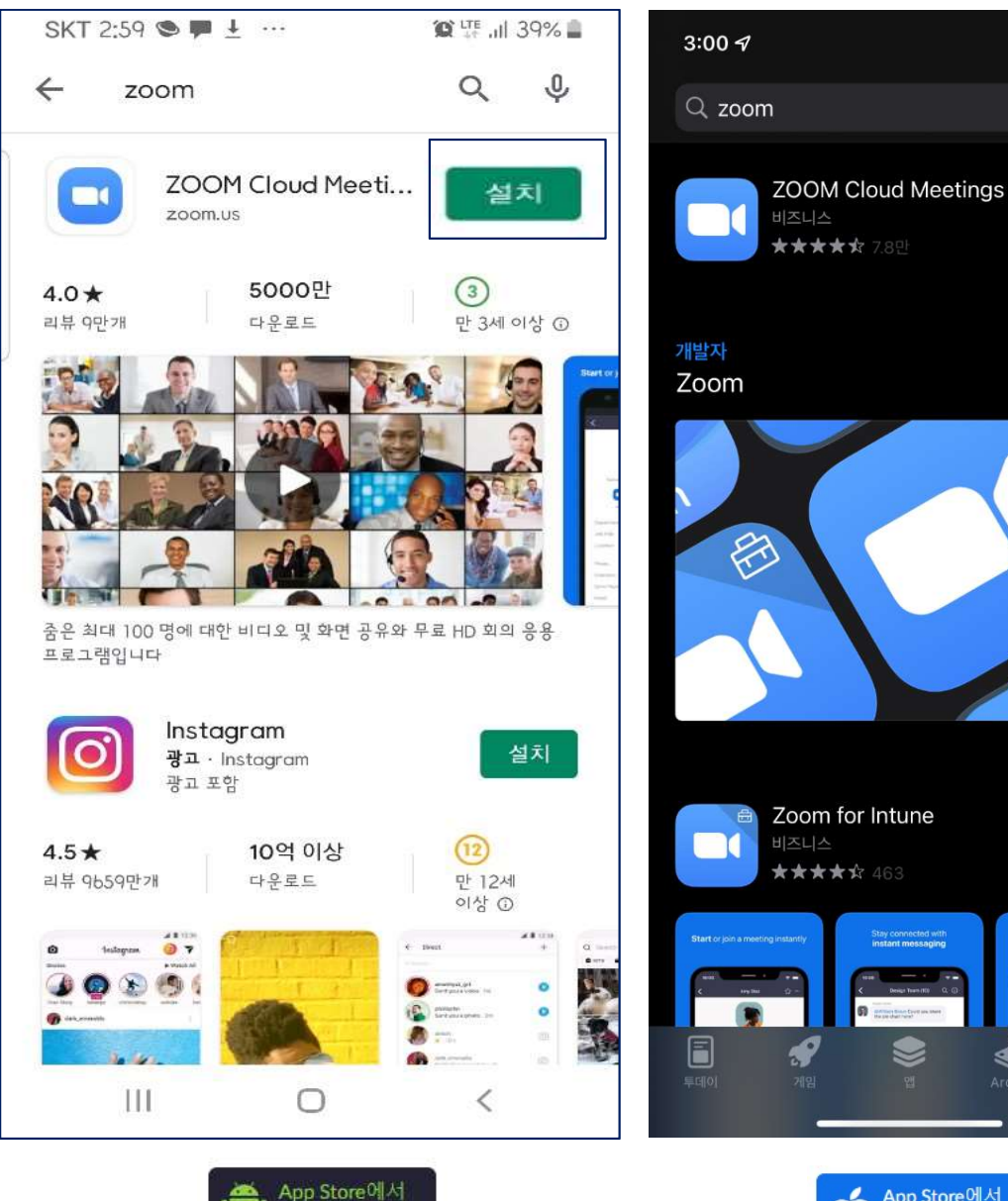

**Google Play** 

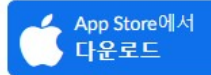

 $\clubsuit$ 

O

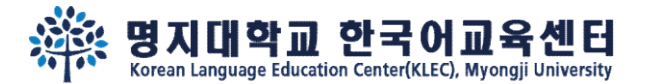

all LTE

 $\mathbf{\times}$ 

Instagram

 $\overline{\mathscr{E}}$ 

 $\mathcal{S}% _{0}=\mathcal{S}_{0}=\mathcal{S}_{0}=\math$ 

Ο  $\vee$ 

### Step 2.

## Click the Zoom link and the service of the Manus of the Enginesian and the Manus of the Engine of the Engine of the Engine of the Engine of the Engine of the Engine of the Engine of the Engine of the Engine of the Engine o and access meeting

# 点击所收到的ZOOM网址 | Zoom 曾约克ID:5320844756을(를) 입력하세요. 参加ZOOM会议

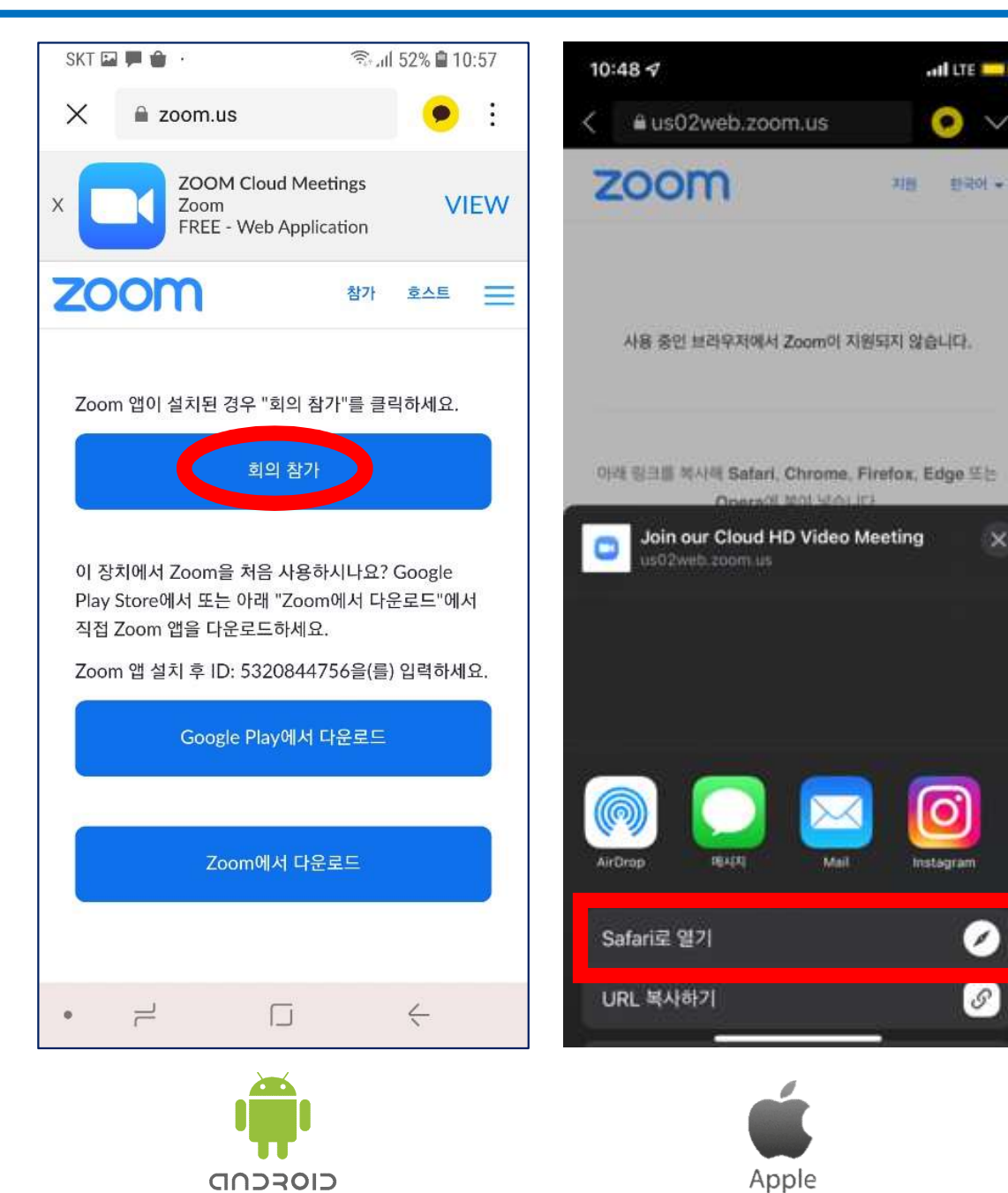

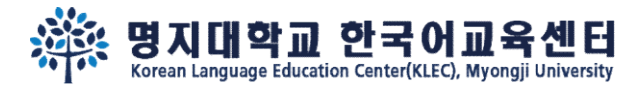

#### Step 3.

#### Access meeting With video 'ON'

# 参加会议后开麦克风 (声音)

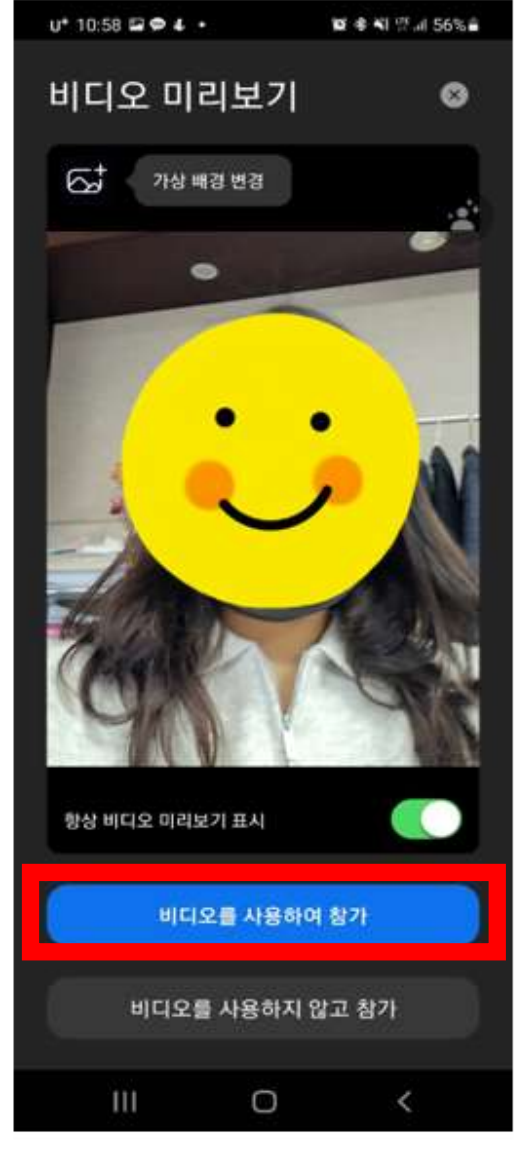

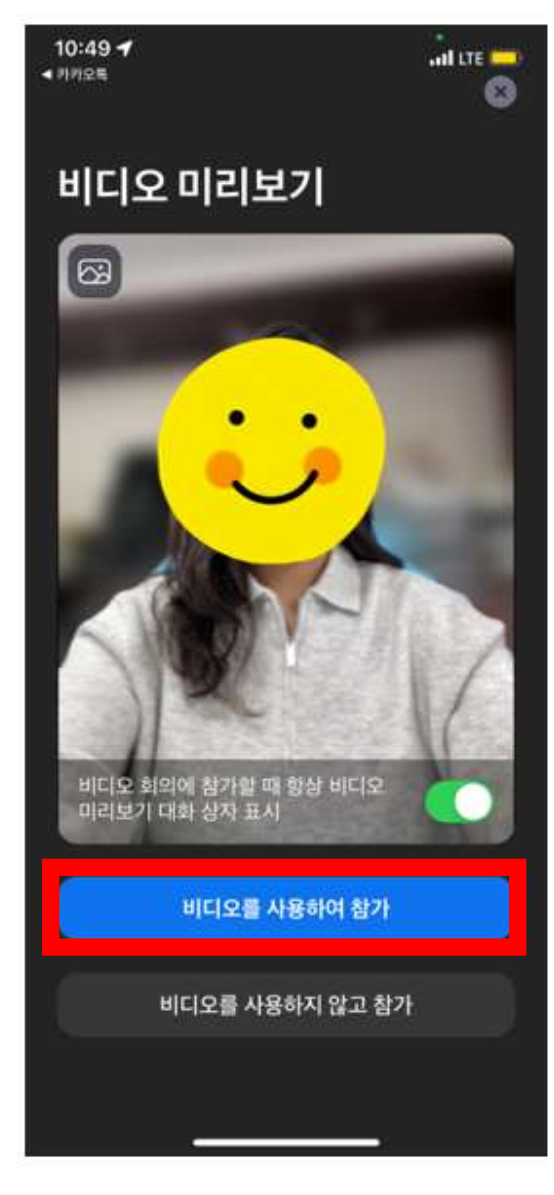

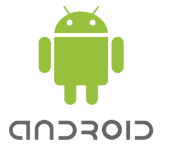

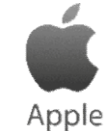

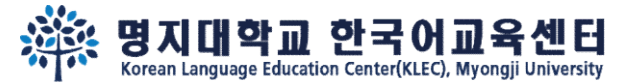

#### Step 4.

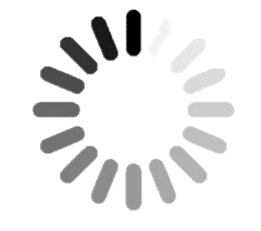

## Wait until the host let you join the meeting

# 等老师让你进入会议室。

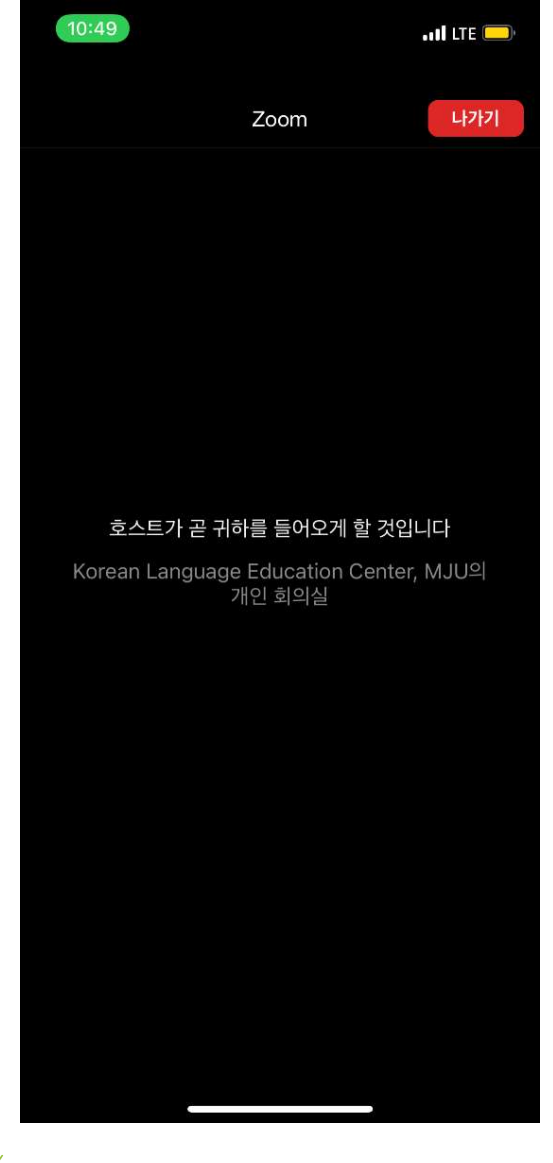

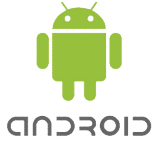

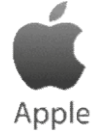

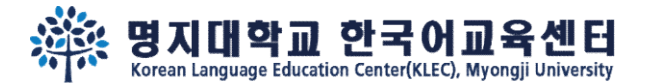

#### Step 5.

# Join audio by Call via Device Audio

# 进入会议室后打开声音 链接麦克风等。 <sup>20</sup> Wifi 또 a wifi a search in the search in the search in the search in the search in the search in the search in the search in the search in the search in the search in the search in the search in the search in

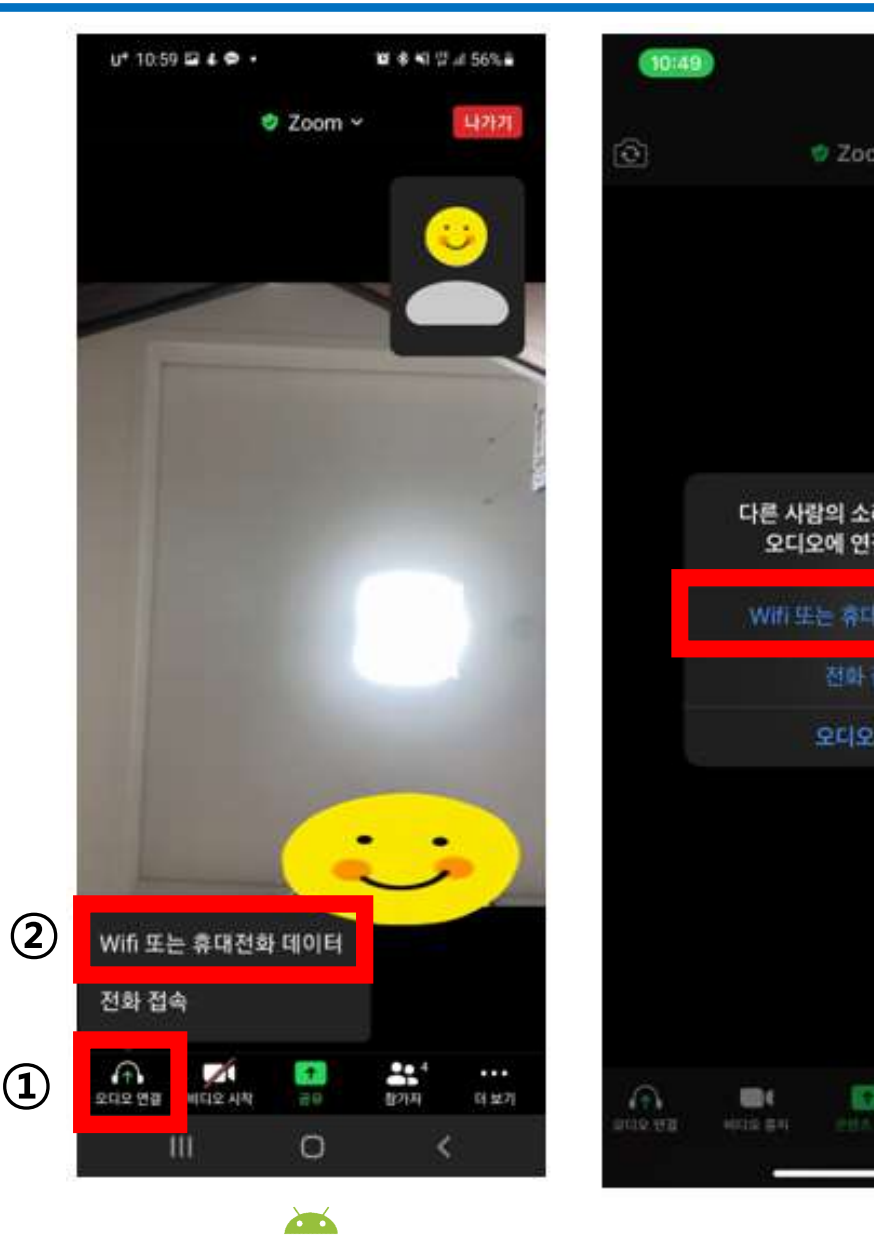

CIOFCND

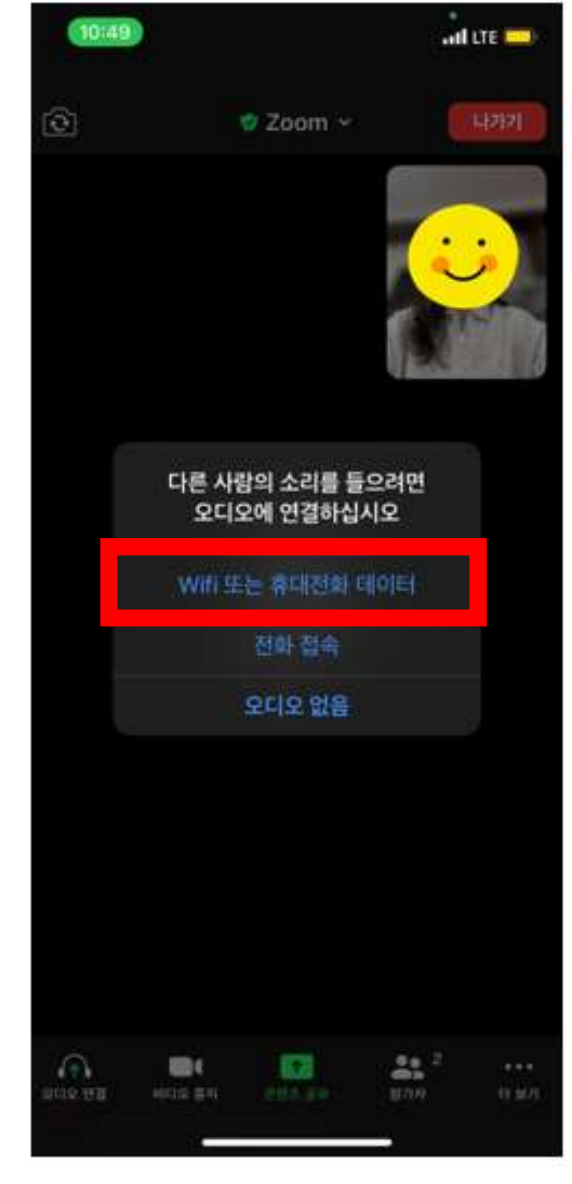

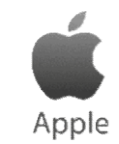

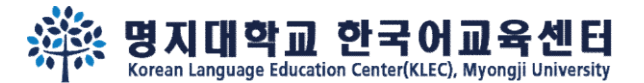

### Step 6.

# 'Unmute' audio 'Start' video

# 打开麦克风及摄像头

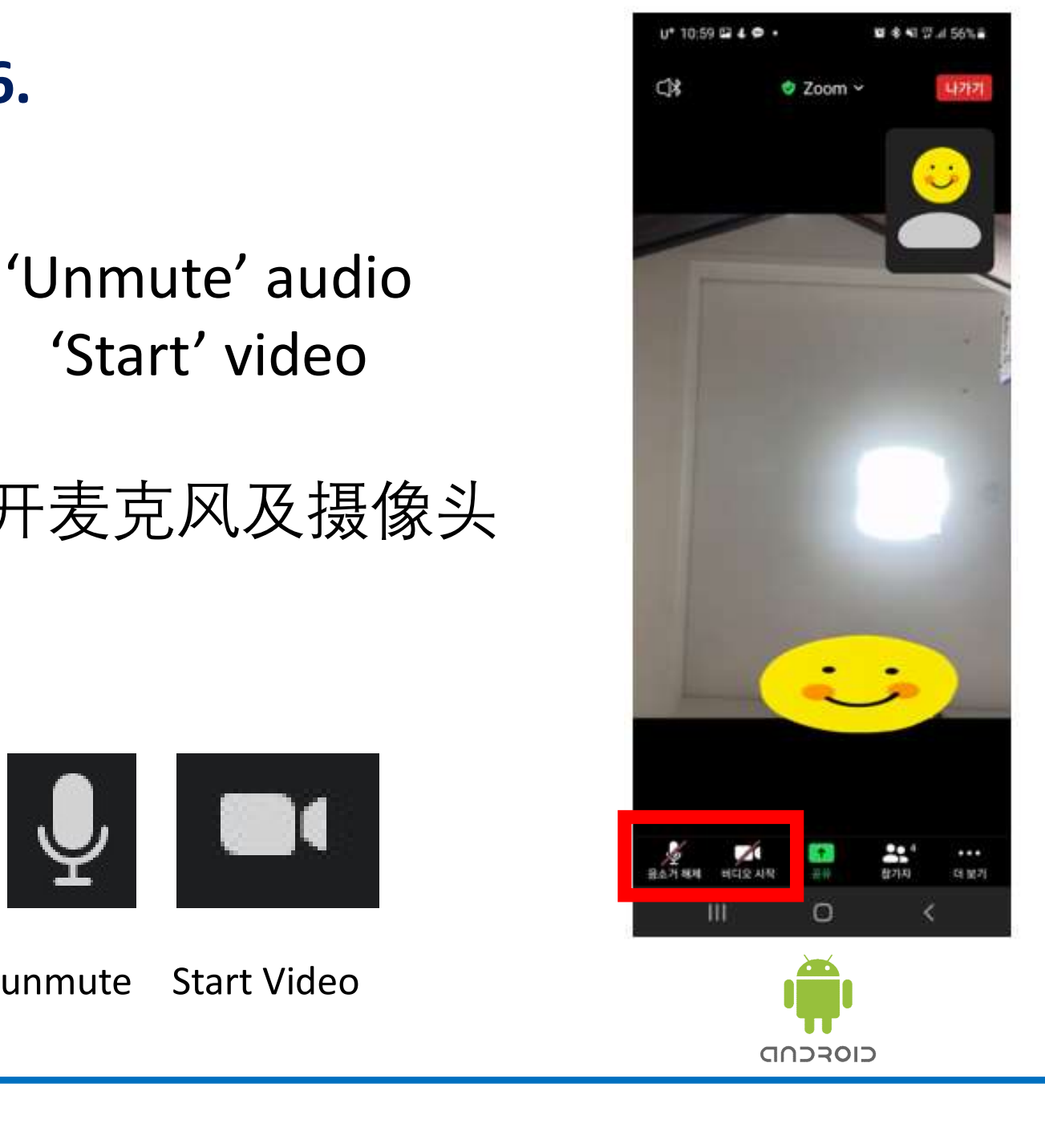

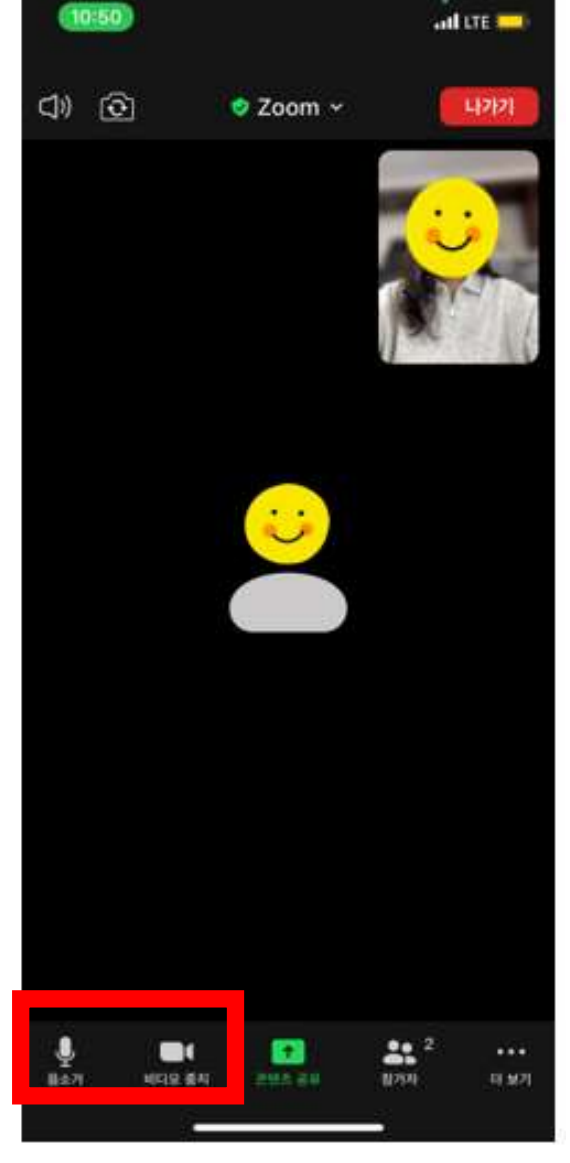

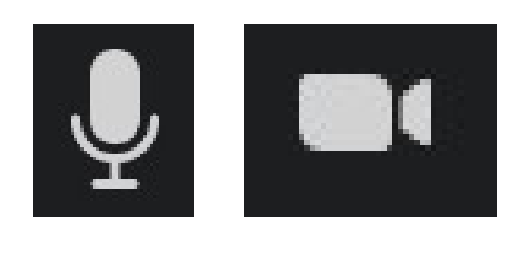

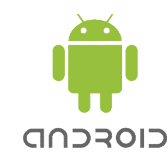

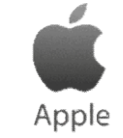

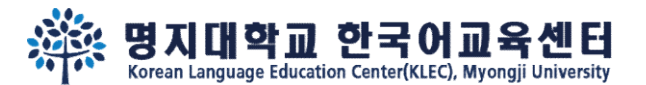

 $U^{+}$  10:59  $\Box 4 \Phi \cdot$ **算多¥ Wi Wi all 56%■** 10:50  $m$  LTE **②** PEZI NET TREATED A POST TREATED AND TREATED A POST OF TREATED AND TREATED A POST OF TREATED A POST OF TREATED A POST OF TREATED A POST OF TREATED A POST OF TREATED A POST OF TREATED A POST OF TREATED A POST OF TREATED Step 7. Korean Language Educ... ( 
s > 0 Korean Language Education... (호스트) 감 수민 이  $U^+$  10:59  $\Box$  &  $\Phi$  + **資本報告計5%** 10:50  $\overline{m}$  LTE 참가자(4) YI HAYOUNG 참가자(2) ①Click Participants, M MINWOOGEUN (LE 명 명지대 이하영 (나) ②Click your name, KL Korean Language Education... (호스트) ③Change your name in English M MINWOOGEUN 손들기  $\bigodot_{\bigwedge}\bigwedge^{\text{O}(\frac{1}{m} \text{ if } \mathbb{H}^{\mathbb{H}})^{\mathbb{I}}} \qquad \qquad \blacksquare$ 명지대\_이하영 손들기 초대 초대  $\bigodot$   $\overset{\mathsf{B}}{\mathsf{B}}$   $\overset{\mathsf{B}}{\mathsf{B}}$   $\overset{\mathsf{B}}{\mathsf{B}}$   $\overset{\mathsf{B}}{\mathsf{B}}$   $\overset{\mathsf{B}}{\mathsf{B}}$   $\overset{\mathsf{B}}{\mathsf{B}}$   $\overset{\mathsf{B}}{\mathsf{B}}$   $\overset{\mathsf{B}}{\mathsf{B}}$   $\overset{\mathsf{B}}{\mathsf{B}}$   $\overset{\mathsf{B}}{\mathsf{B}}$  $\bigoplus$  is a contract of the contract of the contract of the contract of the contract of the contract of the contract of the contract of the contract of the contract of the contract of the contract of the contract of the c 취소  $\circ$  $\mathbf{H}$ **Se**<sup>4</sup>  $\mathscr{A}$  $\boxed{\textcolor{red}{\textbf{1}}}$  $\bullet\bullet\bullet$ 공유 참가자 음소거 해제 비디오 시작 더 보기 Apple CIOFCND

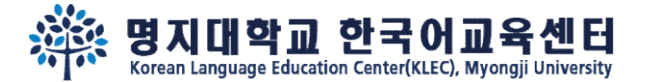

# See you in the campus~  $\mathbb{W}$ 在校区里见面哦~<sup>%</sup>

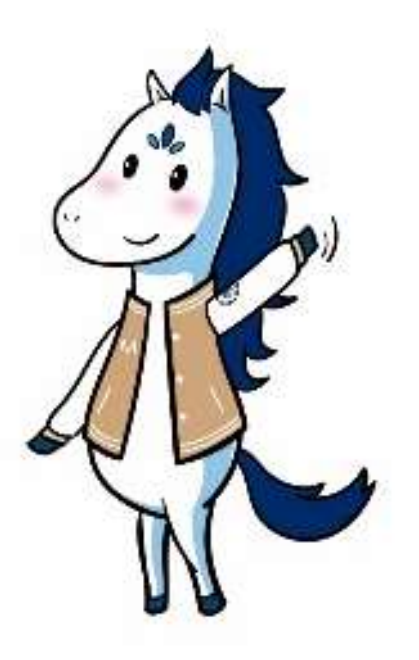